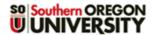

# **Questionnaire: Question Types**

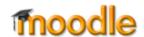

Once you have set up the survey environment, it's time to add questions. Click on Save and display or open the item from your course main page and click on Add questions.

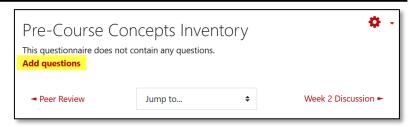

### **Common Options**

As you create questions, you will always have these options to consider:

- **Question Name**. You have the choice of entering a name for each question. This name will be included when you export responses, but will not be displayed anywhere else.
- Response Required. If you select "Yes," respondents will not be able to submit the questionnaire until this question has been answered.

### **Common Question Types**

To create a question, select the type of question you wish to add from the pull-down menu and click on the **Add selected question type** button (Figure 1). Your choices include formatting options (i.e., page breaks and labels) as well as question types. Questions, labels and page breaks can be moved around as you create your survey.

Screenshots and descriptions of the most common question types are provided below. Descriptions of less frequently used question types follow.

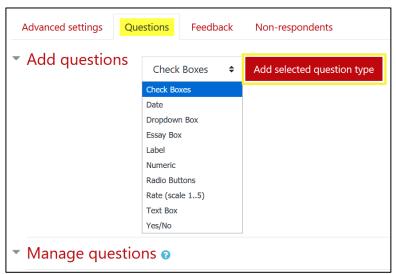

Figure 1: Question Types

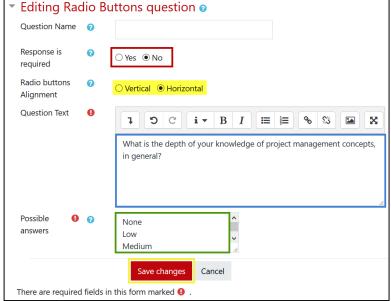

Radio Buttons. To solicit a single answer from among a batch of options, choose radio buttons (Figure 2). The possible answers may be listed vertically or horizontally. Enter your question in the Question Text field. Type (or paste) each possible response on a separate line in the Possible answers box. To create an "Other" option, see the Advanced Features section below. Save changes.

What is the depth of your knowledge of project management concepts, in general?

○ None ○ Low ○ Medium ○ High ● No answer

Figure 2: Add a Radio Button Question

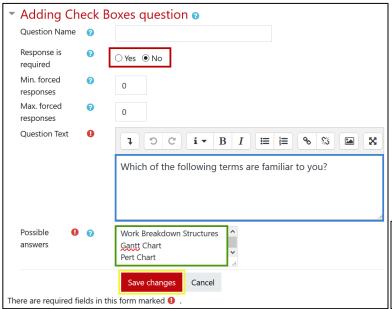

<u>Check Boxes</u>. Check boxes allow the user to select multiple answers from a list of options. Unlike other question types, you can require a minimum or maximum number of responses for these questions.

Enter the question in the Question Text field, then type (or paste) each possible response in the Possible answers field (Figure 3). Enter each response in a separate line. To create an "Other" option, see the Advanced Features section below. Save changes.

Which of the following terms are familiar to you?

☐ Work Breakdown Structures

☐ Gantt Chart

☐ Pert Chart

Figure 3: Add a Check Boxes Question

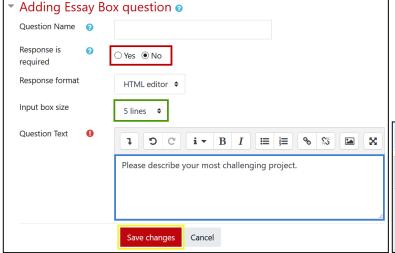

Essay Box. This question type displays a text box where students can enter their replies (Figure 4). You may specify the height of the box (in lines), and the box can be expanded by the respondent if desired. Enter your question in the Question Text box and Save changes.

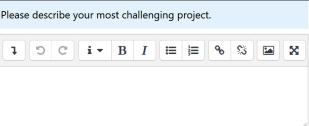

Figure 4: Essay Box Question

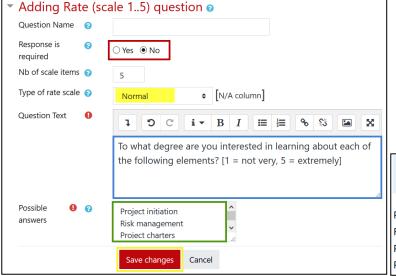

Rate (scale 1..5). Use Rate scale questions for Likert scale and ranking questions (Figure 5) for a single item or a matrix of items. You are not limited to a 5-point scale.

Enter your question in the **Question Text** box, then type each item to be rated on a separate line in the **Possible answers** text box.

To what degree are you interested in learning about each of the following elements? [1 = not very, 5 = extremely]  $\bigcirc$  $\bigcirc$ 0 0 Project initiation 0  $\circ$  $\bigcirc$ Risk management Project charters  $\bigcirc$  $\bigcirc$  $\bigcirc$ • 0  $\odot$  $\circ$ 0 Project selection

Figure 5: Rate Scale Question

Choose the **Type of rate scale** you wish to use. For **ranking** or **ordering** a series of items, choose **No duplicates** to prevent entering more than one response in a column. Choose the **N/A option** to include a column for not applicable. Other rate types are described at the end of this guide.

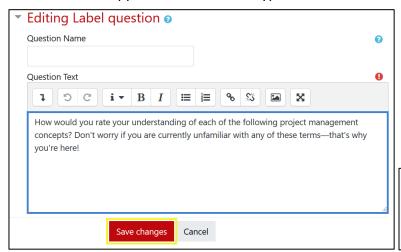

<u>Label</u>. Inserting a label allows you to introduce the questionnaire itself or a series of questions (Figure 6). You can use labels to instruct students how to complete the questionnaire and to thank them for their responses. Enter your text in the <u>Question</u>

<u>Text</u> box, then <u>Save changes</u>.

How would you rate your understanding of each of the following project management concepts? Don't worry if you are currently unfamiliar with any of these terms—that's why you're here!

Figure 6: Add a Label Question

#### **Uncommon Question Types**

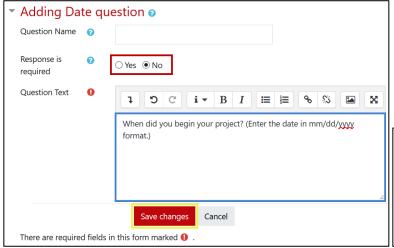

<u>Date</u>. Select this question type if you want your students to respond with a specific date. Indicate in your question that they should respond in mm/dd/yyyy format.

When did you begin your project? (Enter the date in mm/dd/yyyy format.)

Use the month/day/year format, e.g. for March 14th, 1945: **3/14/1945**\_\_\_\_

Figure 7: Add a Date Question

 Adding Dropdown Box question o Question Name Response is ⊃ Yes ● No required **Ouestion Text** D G × i **▼** B I i≡ i≡ What would you most like to learn about in this course? Possible 0 0 Project initiation Risk management Project charters Save changes Cancel

<u>Dropdown Box</u>. With this question type, students select one answer from a long list of choices appearing in a drop-down menu. The advantage to using this question type over radio buttons is that you can save screen space where you have a lengthy list of choices.

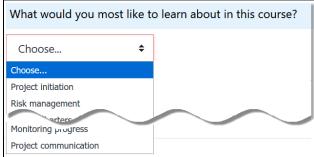

Figure 8: Add a Dropdown Box Question

# **Question Types**

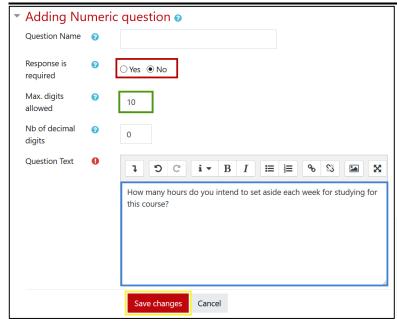

Numeric. Use this question type if you expect the response to be a number. By using the "Max. digits" allowed and "Nb of decimal digits" parameters, you can specify the number's length and the number of decimal places required.

How many hours do you intend to set aside each week for studying for this course?

Do not use thousands separators.

Figure 9: Add a Numeric Question

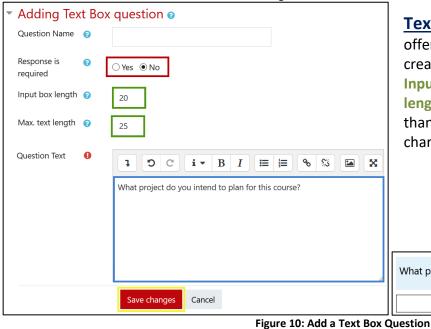

<u>Text Box</u>. For short answers, a Text Box offers an alternative to an Essay. As you create a question of this type, update the <u>Input box length</u> and the <u>Maximum text length</u> if you expect responses to be longer than the default values provided (20 and 25 characters, respectively).

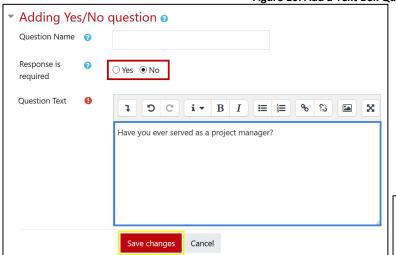

<u>Yes/No</u>. No surprises here! Enter a question and save your changes.

What project do you intend to plan for this course?

Have you ever served as a project manager?

○ Yes ○ No ● No answer

Figure 11: Add a Yes/No Question

<u>---Page Break---</u>. Use this item to insert a page break in a lengthy questionnaire. Note that if a page contains questions with required responses, students cannot navigate to the next page until those responses have been given.

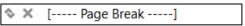

Figure 12: Page Break

# **Advanced Settings**

# More on Rate (scale 1..5) Question Types

Figure 13 shows how to create a question where the scale numbers (1-5) will be replaced with named labels. In the *Possible answers* field, enter the scale labels as shown with each one introduced by its corresponding number (1=Not at all, 2=Not very, etc.). Note that there should be no spaces between the number, the equals sign, and the name. Immediately following the scale labels, list the items to be rated as you would normally. Figure 14 illustrates how this question looks after it's been saved.

Figure 15 shows a **Normal** rate scale question for a single item. When the question was drafted, a space was entered instead of possible answers.

To have your students indicate where they fall on a spectrum, choose an *Osgood* rate scale (Figure 16). This will create a range of elements for your students to consider (bad/good, hot/cold, etc.). (Read more about Osgood's semantic differentials.)

For an Osgood scale, each range of choices is separated in the possible answer field by a pole character (bad|good). (Press Shift + \ (just above Enter) to type the pole character.)

# "Other" Option

To create an "other" fill-in-the-blank option for Check Box or Radio Button questions, enter !other as a possible answer (Figure 17). Enter !other=prompt text to solicit a more specific response. For instance,

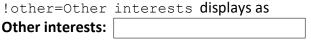

Also good to know:

- The length of the fill-in-the-blank response text box is limited to 25 characters.
- Insert only one fill-in-the-blank option per question to avoid data processing problems.

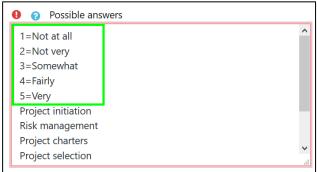

Figure 13: Name a Rating Scale

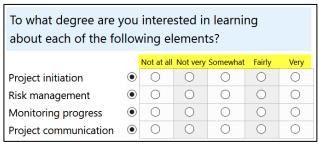

Figure 14: Rate Scale with Named Degrees

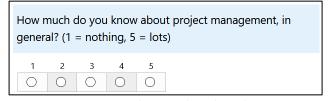

Figure 15: Normal Rate Scale with Single Item

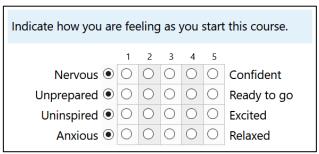

Figure 16: Osgood Rate Scale

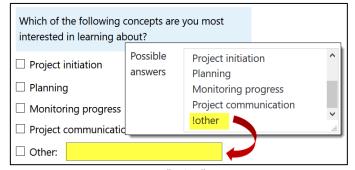

Figure 17: "Other" Option